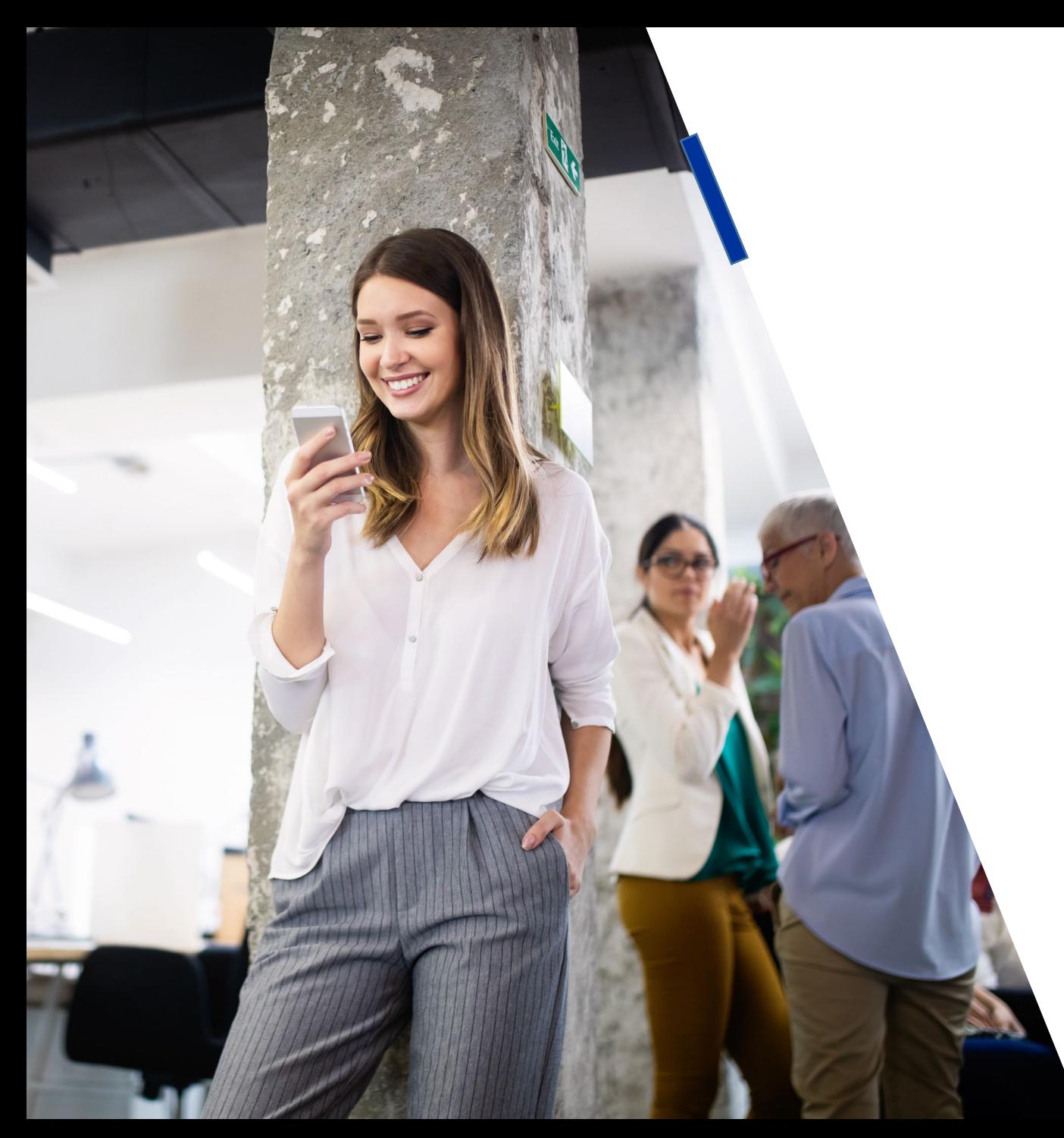

# DEWS

## PROBATION GUIDE

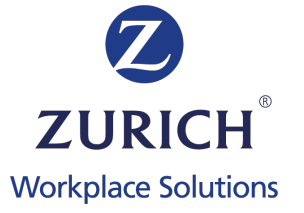

### **The regulatory requirement**

Handling of gratuity for employees on probation is covered under section 66(12) of the DIFC LAW NO. 4 of 2020, and it says: An Employer may defer the payment of an Employee's Core Benefits to a Qualifying Scheme during the Employee's probation period agreed to in an Employment Contract, in which case:

(a) if the Employee's employment is confirmed:

- (i) the Qualifying Scheme Commencement Date for the Employee will be the date of such confirmation;
- (ii) the Core Benefits due to the Employee will be calculated retrospectively from the date of commencement of the Employee's employment; and
- (iii) the provisions of Articles 66(11) (b) and (c) shall apply in respect of any Core Benefits due on a retrospective basis; or

(b) in the case of non-confirmation of the Employee's employment, no Core Benefits will be payable in favour of the Employee to a Qualifying Scheme,

provided that where an Employer has not deferred the payment of an Employee's Core Benefits during a probation period, the Employee shall remain entitled to any Core Benefits paid to a Qualifying Scheme on their behalf in case their employment is not confirmed.

#### **What to do when an employee is on probation in your company**

If you have an employee in your company on probation then DO NOT enroll them into your DEWS immediately. Instead wait until the employee has successfully completed probation, then enroll them to DEWS with one lump sum payment that covers any contributions they were due for their probation period.

#### **1. Wait until the probation period ends**

Once an Employee has successfully completed probation then they can be enrolled into the DEWS plan.

If the employee's probation is not successful and the employer is terminated or the probation is extended, then you do not have to do anything.

#### **2. Create their DEWS account**

Include the employee in your upload file by entering the employees personal details and their employment start date (which should be the date they started working for the company). If you need help completing the upload file then use our **[handy](https://zws.zurich.ae/resources/faqs-and-documents) guide.** 

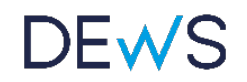

#### **3. Include a lump sum payment**

Enter the pay period dates for the current month. Then enter one lump sum contribution which covers each month the Employee successfully worked on probation.

For example, if an employee was on probation in Jan-Mar, then you will enter March dates in the file and the contribution amount will be the total contributions for Jan-March. If your employee was due \$100 contribution each month then this would look like the below:

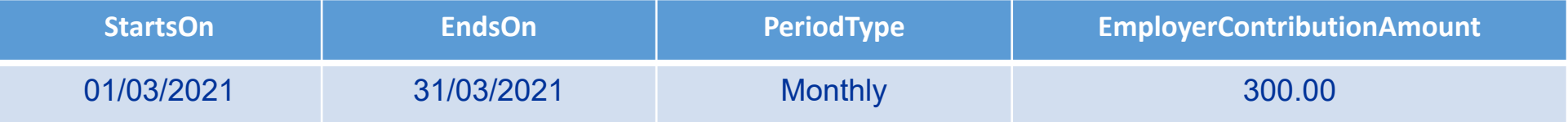

#### **4. Upload your file**

Once you have completed all of the above steps, upload your file into the DEWS portal. An automated welcome email will then be sent to the employee to inform them that they have been enrolled into DEWS.

#### **5. Going forward**

Please include the employee in any future Upload Files, with a separate contribution for each month they continue in employment.

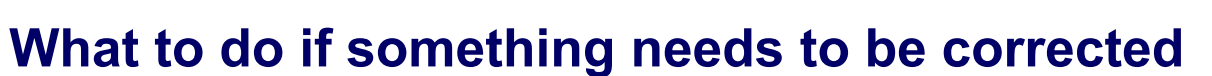

#### **1. I have received error messages when uploading my file**

Review the table below for common error messages and how to resolve them. If you require any further support please don't hesitate to **[contact us.](https://zws.zurich.ae/resources/help-centre)**

DEWS

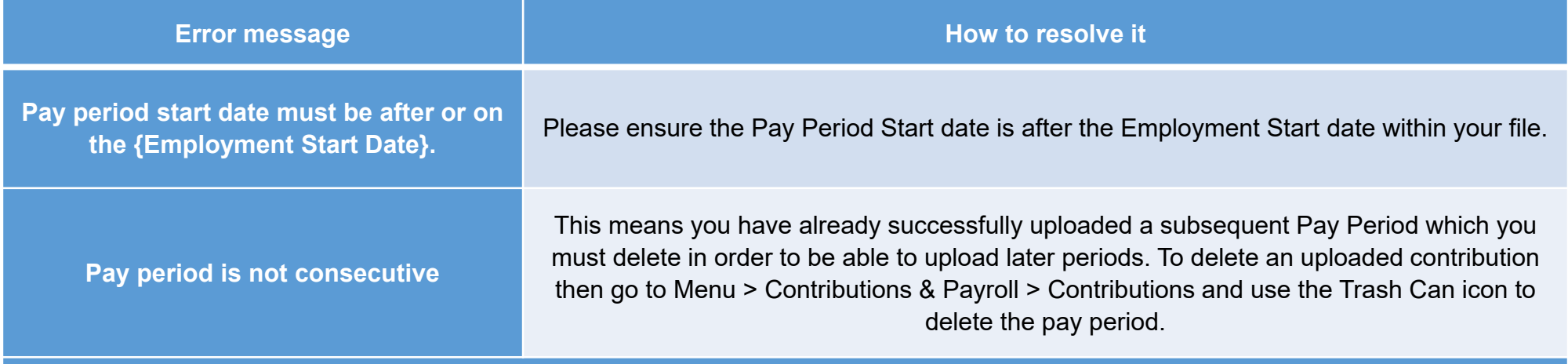

**For any other generic error messages please refer to our ['Resolution for errors' guide](https://zws.zurich.ae/documents.html) in the first instance.**

## **DEWS**

Zurich Workplace Solutions (Middle East) Limited is incorporated in the Dubai International Financial Centre (Registration No. 3595) and is regulated by the Dubai Financial Services Authority for acting as an administrator of an Employee Money Purchase Scheme.